## Hive Fabric CE

# Desktop Pool **Creation**

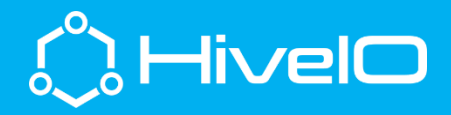

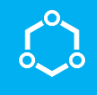

### Desktop Pool Creation

With Hive Fabric CE, users can define and provision stateless or persistent VDI as well as VM's that aren't part of a pool deployment, like virtualized servers or full desktop VM's. Licensed Hive Fabric CE participants can operate up to 5 total virtual machine instances, which includes VDI, VSI, or full desktop VM's.

#### Desktop Pool Pre-requisites

- 1. Login to the Hive Fabric UI [\(https://IPADDRESS:8443\)](https://ipaddress:8443/).
- 2. Select **Realms** from the Settings menu at the top center of the web UI.
	- a. Select **+ ADD**
	- b. Enter the Fully Qualified Domain Name (FQDN, i.e. hiveio.lan)
	- c. Enter the shortened BIOS name (i.e. HIVEIO)
	- d. Select **Save**
- 3. Select **Profile** from the Settings menu at the top center of the Web UI.
	- a. Select **+ ADD**
	- b. Enter a Profile Name, select Next.
	- c. Select **Realm**
	- d. Enter full OU path (distinguishedName) for destination OU for Computer account in AD (leave blank to use the default Computers OU).
	- e. Enter a group name that contains users that would access the VDI
	- f. Enter a Join Account name (must have rights to join a computer to the domain).
	- g. Enter the password for the Join Account
	- h. Select **Save**.

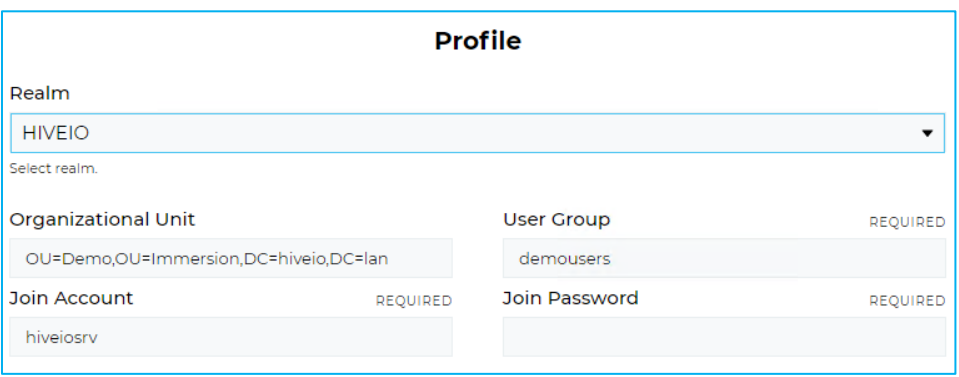

- 4. Select **Templates** from the Settings menu at the top center of the Web UI.
	- a. Ensure a template is present and has a State of available.
- 5. If no template is present, follow the guidance provided in *Hive Fabric CE – VDI Template Creation* video and documentation.

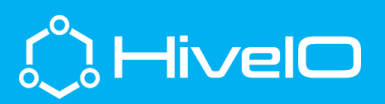

### Pool Definition

The following outlines the steps required to create the Desktop Pool and verify desktops have properly joined the Active Directory domain.

- 1. Login to the Hive Fabric UI [\(https://IPADDRESS:8443\)](https://ipaddress:8443/)
- 2. Select the **+** from the Resource menu
- 3. Select **Desktop Pool**
	- a. Desktop Pool Name = pool name (numbers, letters, hyphens are acceptable)
	- b. Desktop Seed Name = base computer account name, will increment by 1 for multiples

1 Cluster

 $||$  Host

**3** Storage Pool

- c. Stateless Pool = toggle on/off as desired for stateless or persistent VDI
- d. Template = Select appropriate template from menu
- e. Operating System = Inherits this setting from template
- f. CPUs = defaults to templates value, can change to desired setting
- g. Memory (GB) = defaults to templates value, can change to desired setting
- h. Storage = Select Local RAM or Local Disk for VDI as appropriate
- i. Profile = select profile created previously
- j. Available Desktops = set number of VDI that will be available at any point in time
- k. Max Desktops = set number of VDI that will be the maximum for this pool
- l. Select Save.
- 4. Notice the new VM pool in the UI
- 5. The template will first cache itself in Storage Pool selected for VDI deployment. This task can be viewed from the **Running Tasks** selection of the settings menu.
- 6. Double click on the newly created Guest Pool.
- 7. Once the desktops appear in green, double click one of the desktop tiles to open its console.
- 8. View as the desktop joins the domain and reboots itself.
- 9. After reboot, desktop will show a state of **Ready** in the metadata listed on the right side of the UI.
- 10. In the console, click to login, select **Other User**, see that a domain login is now enabled.
- 11. For Hive Fabric CE, this will be the only login provided for pooled desktops.
- 12. Click **Close** in the Actions menu to close the console view.
- 13. The console menu can be used to switch between open consoles.

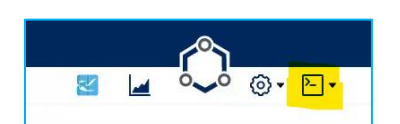

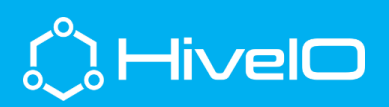

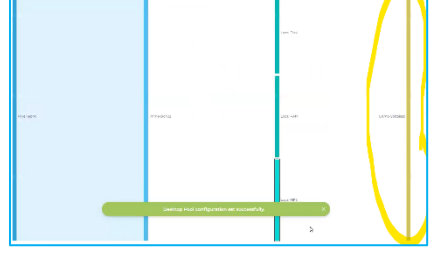

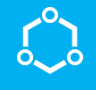